## Installing TADIGBOAdmin v2.x

There are three categories of users. Each user would have a different set of installation steps. Please find which type of user you are and follow those prescribed rules and conditions.

## Technical Specifications

TADIGBOAdmin v2.x was developed under Windows 7 and is therefore compatible with Windows 7 and should be compatible with earlier versions of Windows.

TADAdmin v2.x is written in C# in Visual Studio 2008.

## Brand New Users of TADIGBOAdmin

When you unzip the compressed folder and save the contents into a temporary folder you will see three files. Please look for the file name SETUP.EXE and run it. The first window you will see will be:

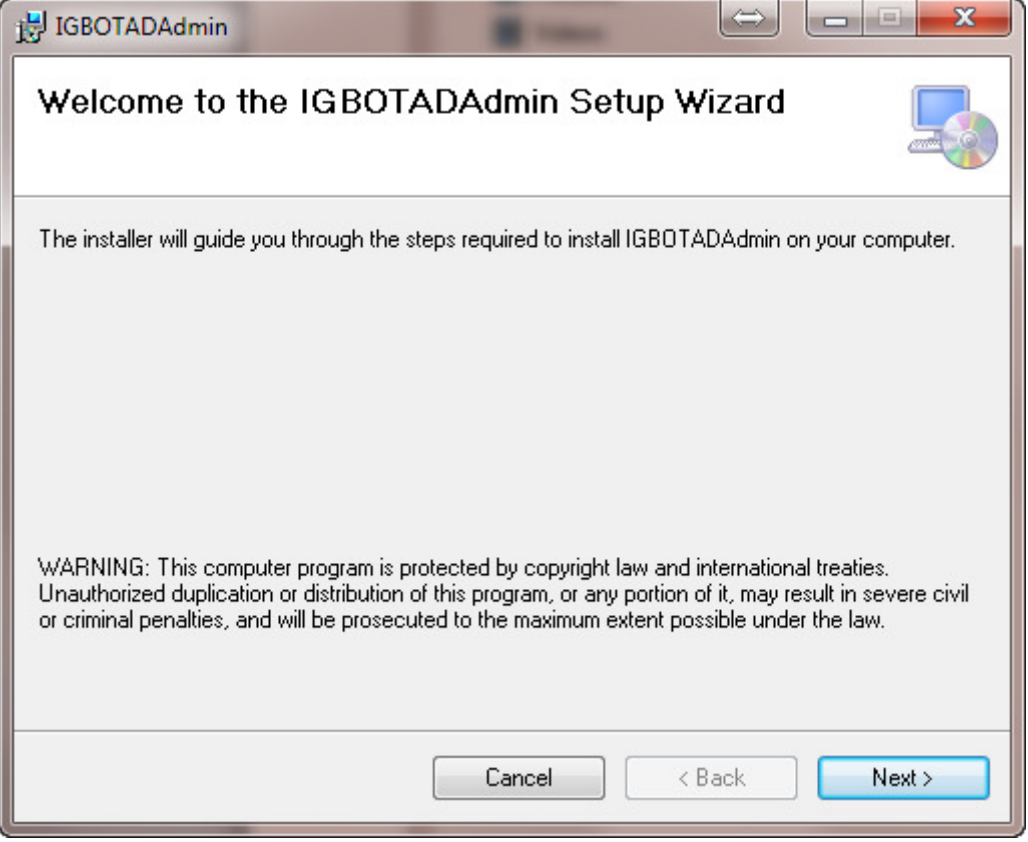

Pressing the NEXT button will bring up the following window:

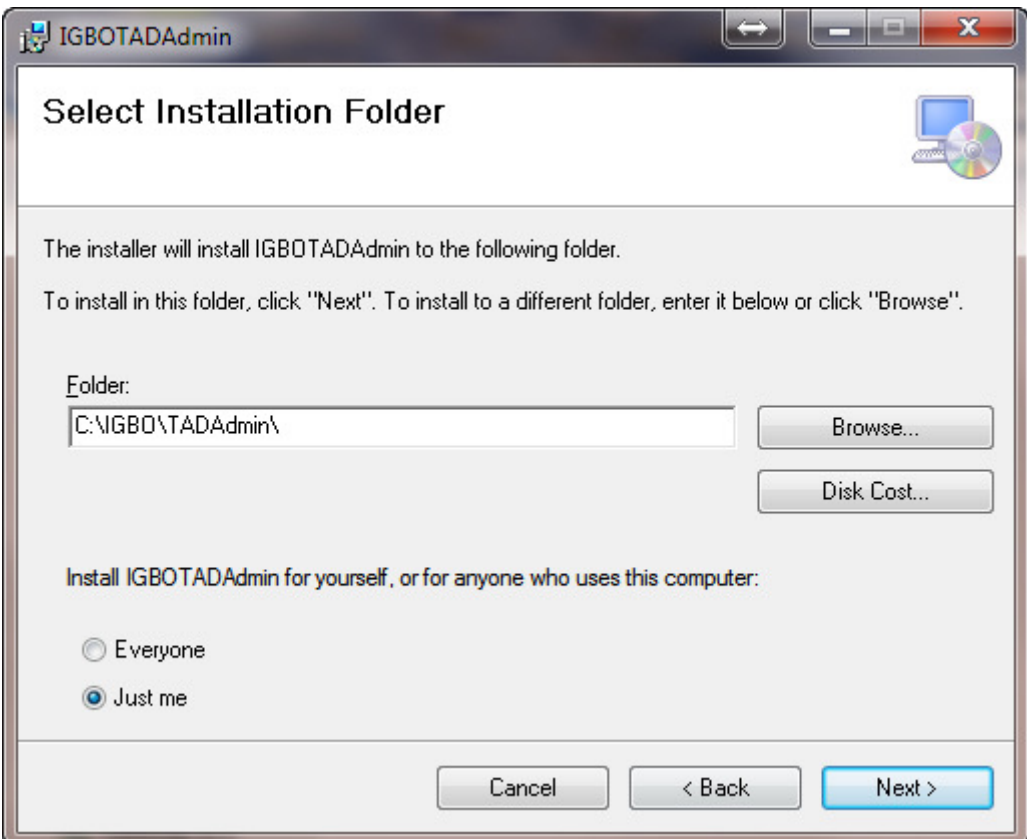

You can leave the default as is or select a new ROOT path for TADIGBOAdmin. Pressing the NEXT button will bring up the final confirmation window before the installation process begins. Pressing the NEXT button here begins the installation process. When the installation routine is finished a confirmation window will appear:

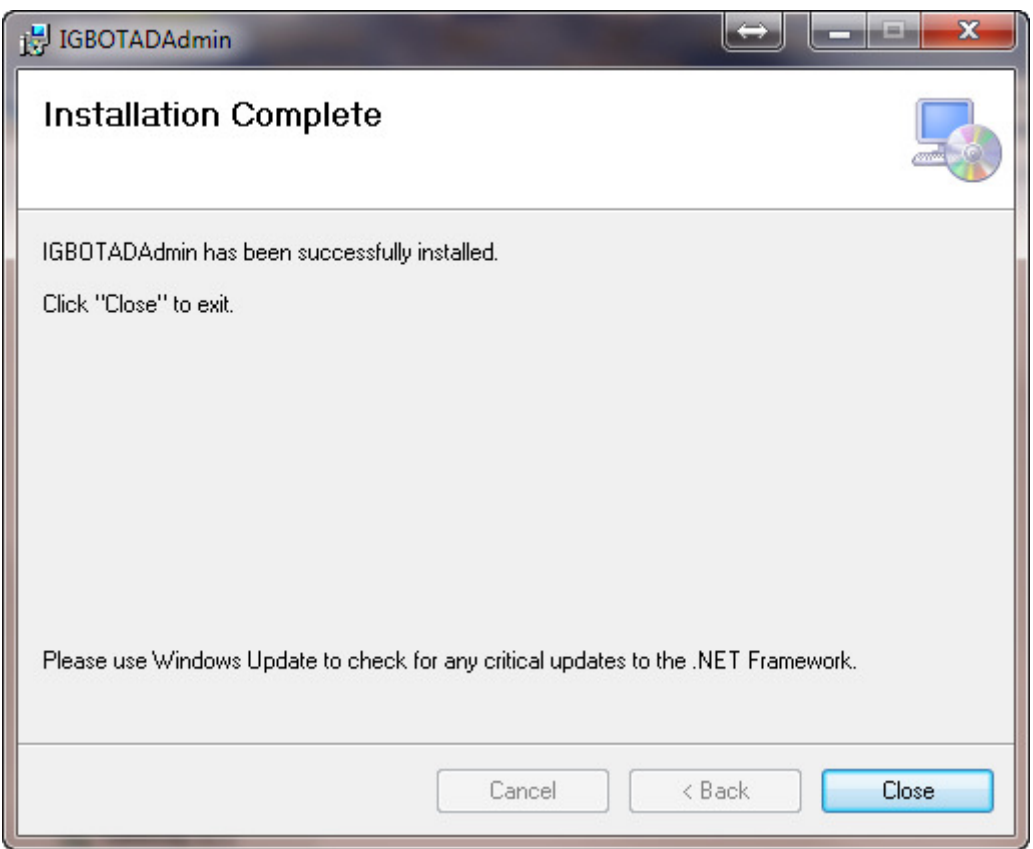

Press the CLOSE button.

Before you can start there is one more step that you need to do before running TADAdmin. You will have the TADIGBOAdmin icon on your desktop and a new IGBO folder off your START menu. In the IGBO folder will be another folder named IGBO-TADAdmin folder with two links:

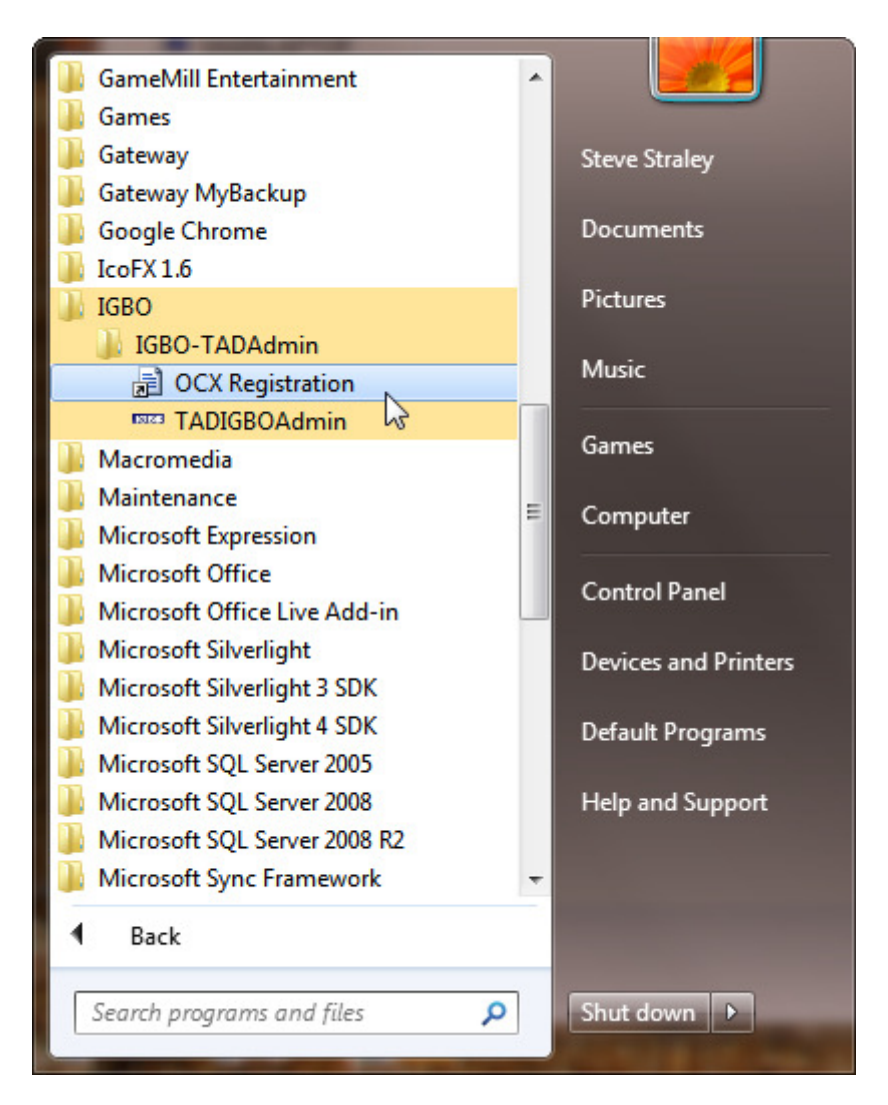

You need to run the OCX Registration program. Executing this link will bring up the following window:

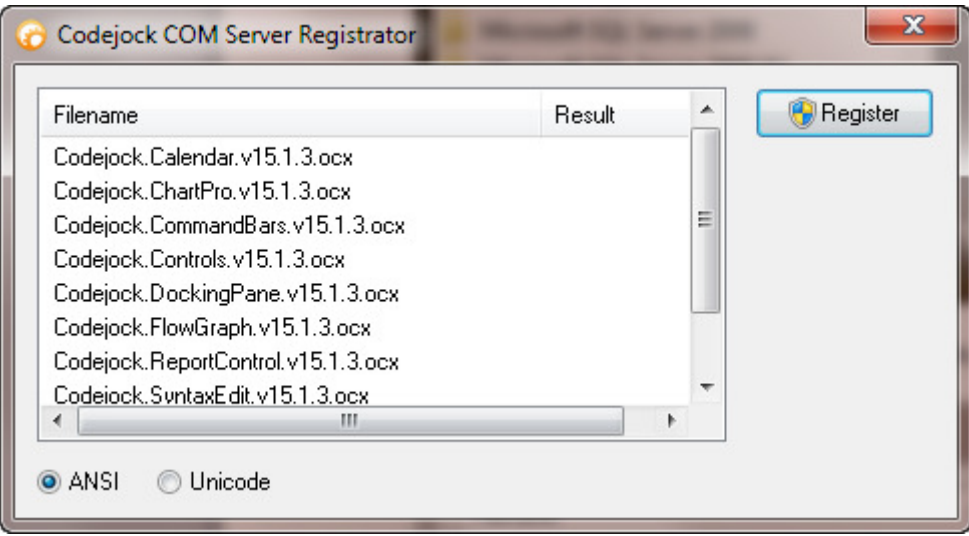

Press the REGISTER button to register the OCX controls on your machine. When finished the word SUCCESS will appear in the RESULTS column. When that happens, click on the red X button on this window to close it.

You are now ready to run TADIGBOAdmin. An icon for TADIGBOAdmin will be on your start button:

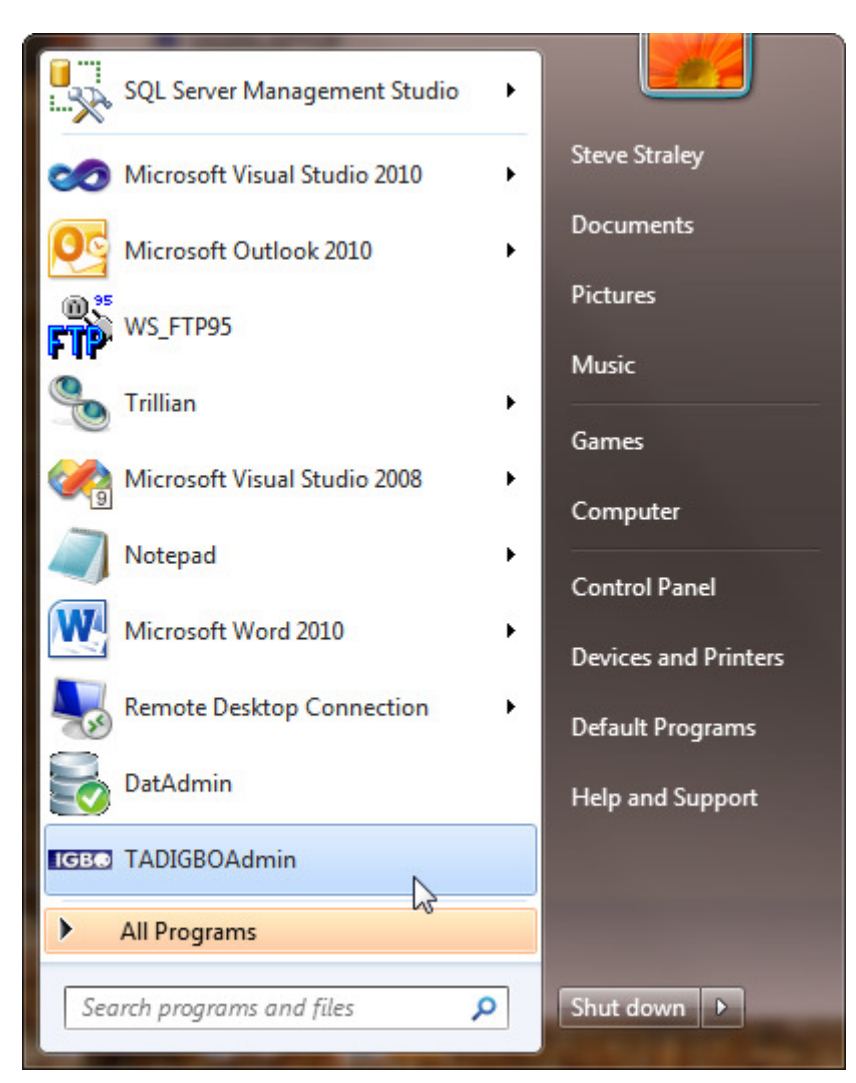

And there will be an ICON on your desktop:

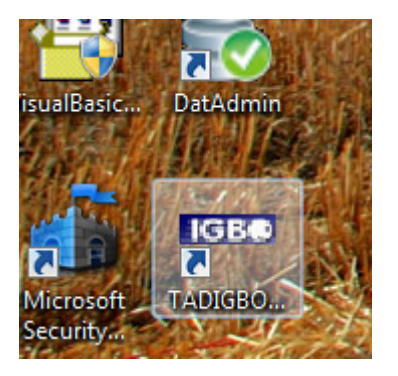

## Patches

Patches are downloaded from within the software.